# <span id="page-0-3"></span>**Permissões do usuário do maxPedido no maxCatálogo**

[Objetivo](#page-0-0) [1.0 Como configurar](#page-0-1) [2.0 Como verificar no maxCatálogo](#page-0-2)

## Produto: maxCatálogo

### <span id="page-0-0"></span>**Objetivo**

Que ao vendedor ao acessar o maxCatálogo tenha acesso somente aos **fornecedores, departamentos e seções** que estão configurados no perfil do representante no maxPedido.

### <span id="page-0-1"></span>**1.0 Como configurar**

1.1 Através do maxSoluções Web acesse o **maxPedido>> Central de configurações >> Cadastros>>** 

**Perfil de usuários ou Usuários >> selecione o vendedor** e clique em no ícone de editar  $\boxtimes$ .

O Acesso pelo **Perfil de usuários** auxilia quanto a otimização de tempo, através dele é possível configurar as permissões de acesso a um perfil com vários usuários de uma única vez evitando a configuração usuário por usuário.

Caso deseje realizar a configuração em um único usuário basta seguir o mesmo processo descrito clicando em **cadastros>> usuários** conforme mencionado acima.

## Artigos Relacionados

- [Layout de integração](https://basedeconhecimento.maximatech.com.br/pages/viewpage.action?pageId=12189810)
- [Como trabalhar com desconto](https://basedeconhecimento.maximatech.com.br/display/BMX/Como+trabalhar+com+desconto+escalonado+no+maxPedido)  [escalonado no maxPedido](https://basedeconhecimento.maximatech.com.br/display/BMX/Como+trabalhar+com+desconto+escalonado+no+maxPedido)
- [Como cadastrar e trabalhar](https://basedeconhecimento.maximatech.com.br/pages/viewpage.action?pageId=23561430)  [com campanha de brindes](https://basedeconhecimento.maximatech.com.br/pages/viewpage.action?pageId=23561430)  [maxPedido?](https://basedeconhecimento.maximatech.com.br/pages/viewpage.action?pageId=23561430)
- [Como habilitar e configurar o](https://basedeconhecimento.maximatech.com.br/pages/viewpage.action?pageId=18153757)  [pré pedido no maxPedido?](https://basedeconhecimento.maximatech.com.br/pages/viewpage.action?pageId=18153757)
- [Como configurar o resumo de](https://basedeconhecimento.maximatech.com.br/pages/viewpage.action?pageId=20480224)  [meta no maxPedido?](https://basedeconhecimento.maximatech.com.br/pages/viewpage.action?pageId=20480224)

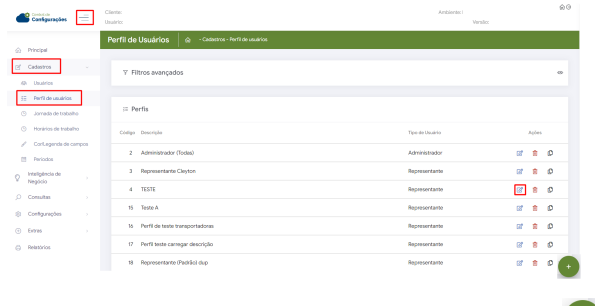

Caso esteja cadastrando novo perfil clique no ícone de incluir que fica no canto inferior direito da tela.

2.2 Após selecionar o perfil seleciona a aba **Acessos**, nessa tela será configurado quais Fornecedores, Regiões e seção ele terá acesso dentro do maxCatálogo. Para fornecer o acesso basta marcar a opção  $\vee$  e salvar.

| Configurações<br>$\sim$<br>÷                         | Cliente:<br>Usualeler.                                                                      | Archiente:     | Versão:                    | @G |
|------------------------------------------------------|---------------------------------------------------------------------------------------------|----------------|----------------------------|----|
| Principal<br>$\alpha$                                | Permissões de perfil<br>- Cadestros - Perfil de Usuários - Permissões de perfil<br>$\alpha$ |                |                            |    |
|                                                      |                                                                                             |                |                            |    |
| Cadastros<br>$\mathcal{O}_1^{\mathcal{C}}$<br>$\sim$ | 4 Perfil de Usuário                                                                         |                |                            |    |
| 45 University                                        |                                                                                             |                |                            |    |
| 22 Perfi de usaários                                 | Description<br>TESTE                                                                        |                | Ellis Fordi administrator? |    |
| (1) Jornada de trabalho                              |                                                                                             |                |                            |    |
| CO.<br>Horários de trabalho                          | Acessos<br>Permissões<br>Parámetros                                                         |                |                            |    |
| Cortagenda de campos<br>×                            |                                                                                             |                |                            |    |
| $\Box$<br>Periodos                                   | Seções<br>Departamentos<br>Fornecedores<br>Regiões<br>Transportadoras                       |                |                            |    |
| Intellatingia de<br>o<br>n.<br>Negocio               | Realio social/Norne fantasia<br>Codoo                                                       |                |                            |    |
| $\circ$<br>Consultas<br>×                            |                                                                                             |                |                            |    |
| 南<br>Configurações<br>$\sim$                         | C Limper compos<br>C Pesquisar                                                              |                |                            |    |
| $\left( \overline{v} \right)$<br>Extras<br>n.        |                                                                                             |                |                            |    |
| $\sigma$<br>Relationized                             | −<br>Código<br>Reply social                                                                 | Norse fontesia |                            |    |
|                                                      | $\sim$<br>CCC. 01 - MAXIMA<br>٠                                                             | SISTEMAS       |                            |    |
|                                                      | $^{12}$<br>CCO. 10 - FORNEC                                                                 | SISTEMAS       |                            |    |

<span id="page-0-2"></span>**2.0 Como verificar no maxCatálogo**

2.1 Página inicial **Clientes>> selecione o cliente** desejado, irá abrir na tela de destaques, seleciona a opção **Produtos** que fica na barra inferior da tela.

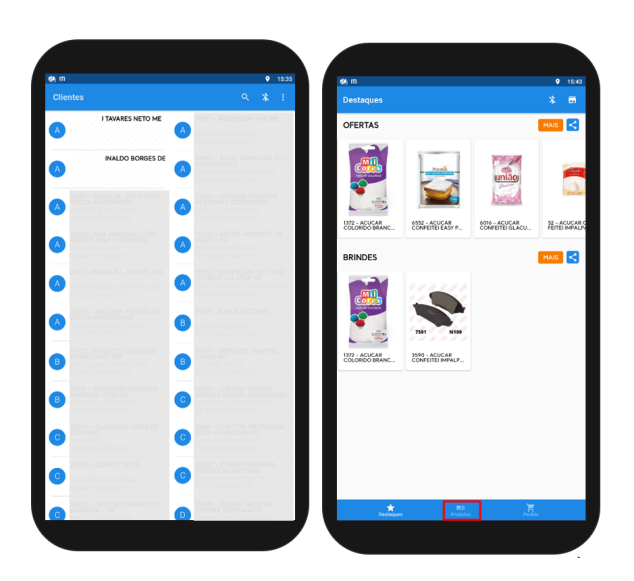

2.2 Já na tela de produtos clique no ícone de filtro que fica no canto superior direito da tela **Figure** selecione a opção que deseja verificar, ao clicar sobre a mesma irá abrir na tela as informações, por exemplo, clicando em seção como a imagem abaixo estará listado as seções a que esse vendedor tem acesso.

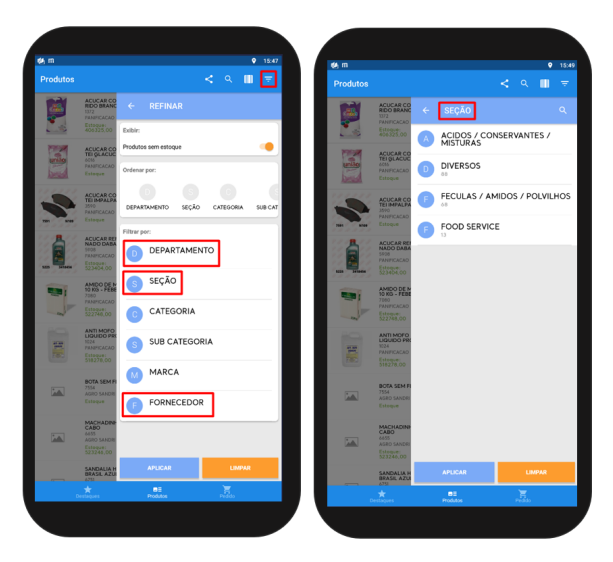

Para se certificar da validação das configurações, realize a sincronização no maxCatálogo para atualizar as informações. Na tela inicial Clientes menu canto superior direito opção **Sincronizar Dados e Fotos**.

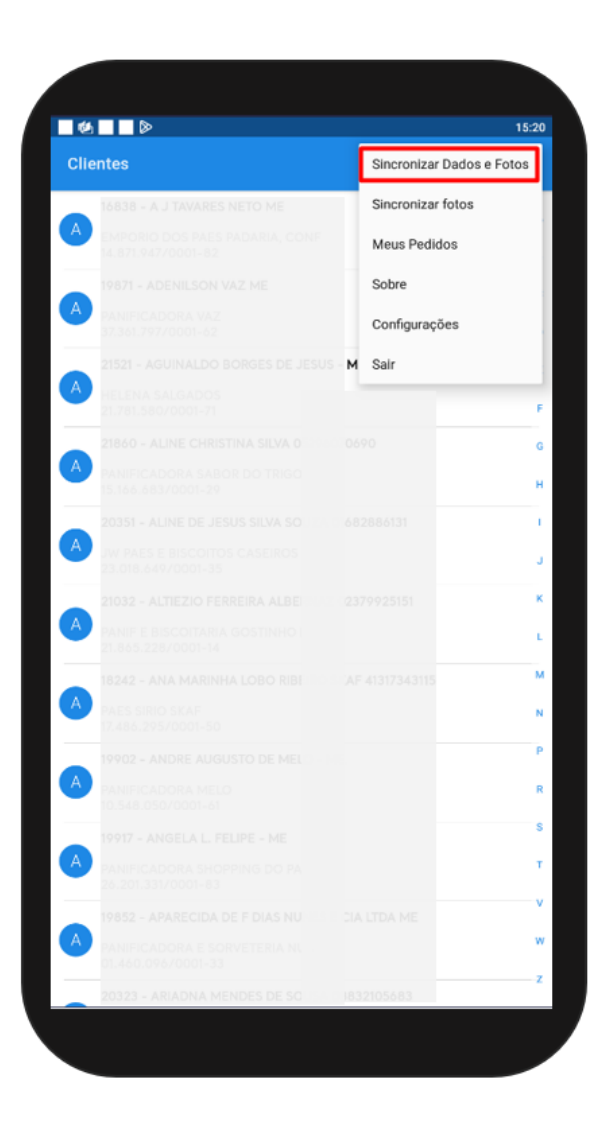

#### [Voltar](#page-0-3)

#### Artigo Revisado pelos Analistas Thiago Oliveira e Rafael Rodrigues.

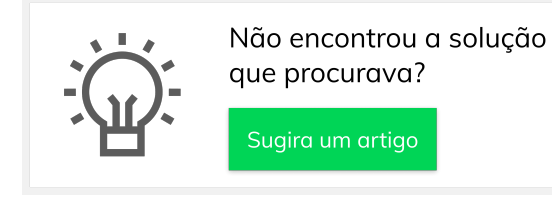

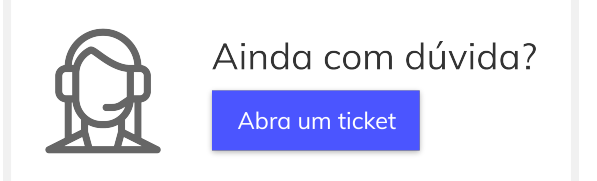